**【Datum ワークステーション】クイック・スナップショット**

OpenGIS 2023.9.21

**表示ウィンドウを画像として保存することができます。**

**ボタン1つの簡単操作です。画像の名前は設定した名前+連番になります。**

**GeoTIFF など、さまざまな画像形式で保存できます。KML ファイルはグーグルアースで表示で きます。**

表示画面の[クイック・スナップショット]アイコンをクリックします。

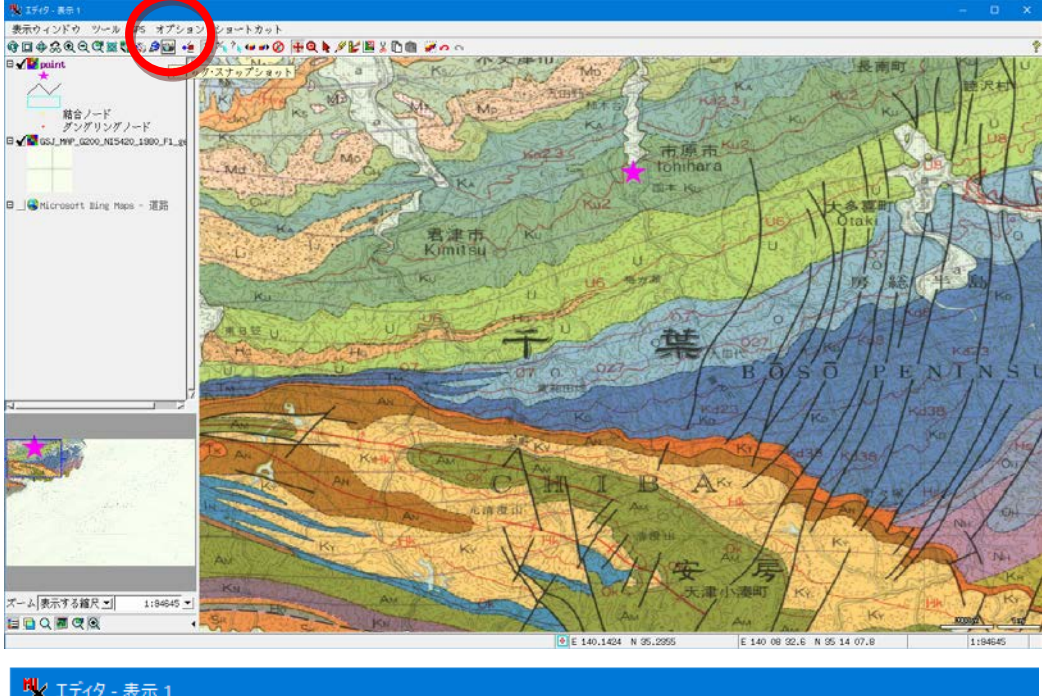

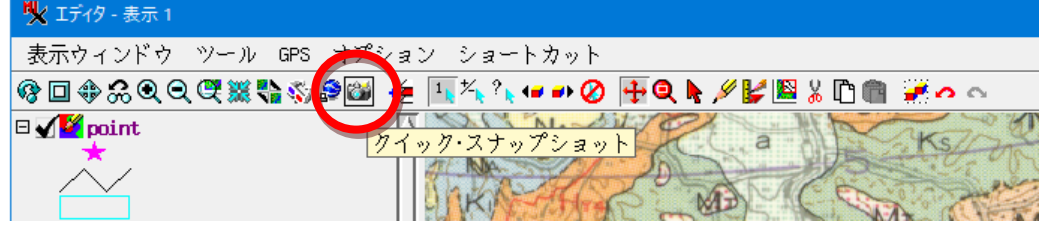

## 初回は設定画面が開きます。

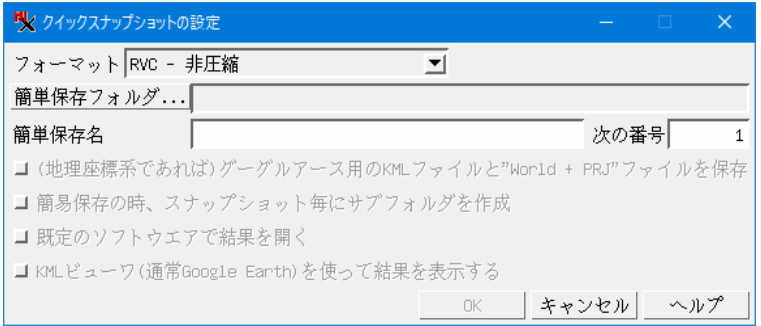

保存ファイル形式を選択します。

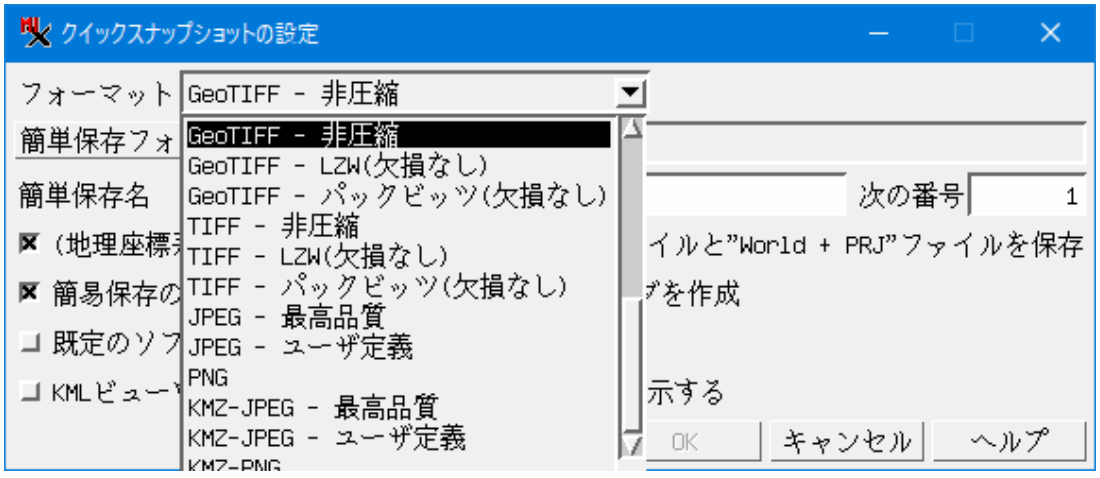

簡易保存フォルダ(出力先フォルダ)を選択し、簡易保存名を指定します。

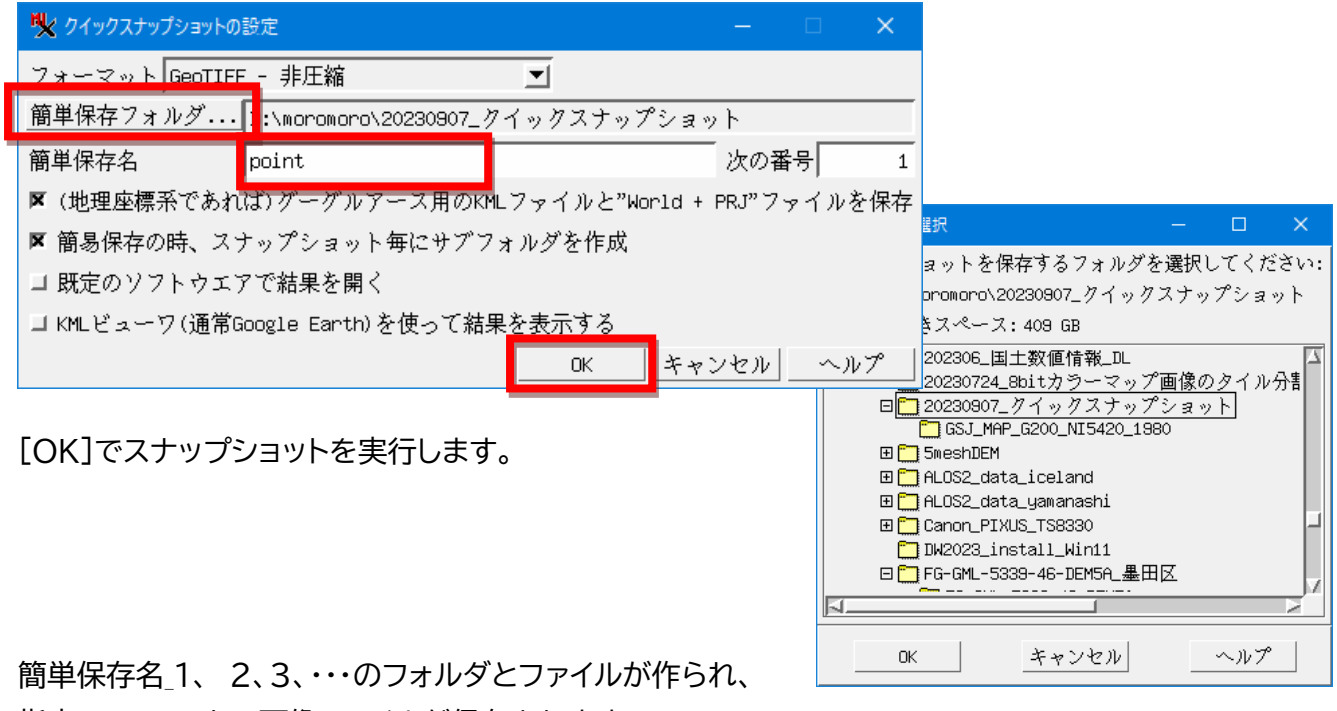

指定フォーマットで画像ファイルが保存されます。

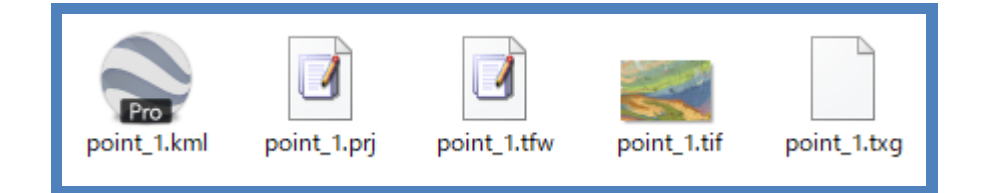

kml ファイルをクリックするとグーグルアースを起動して保存したスナップショット画像を表示しま す。

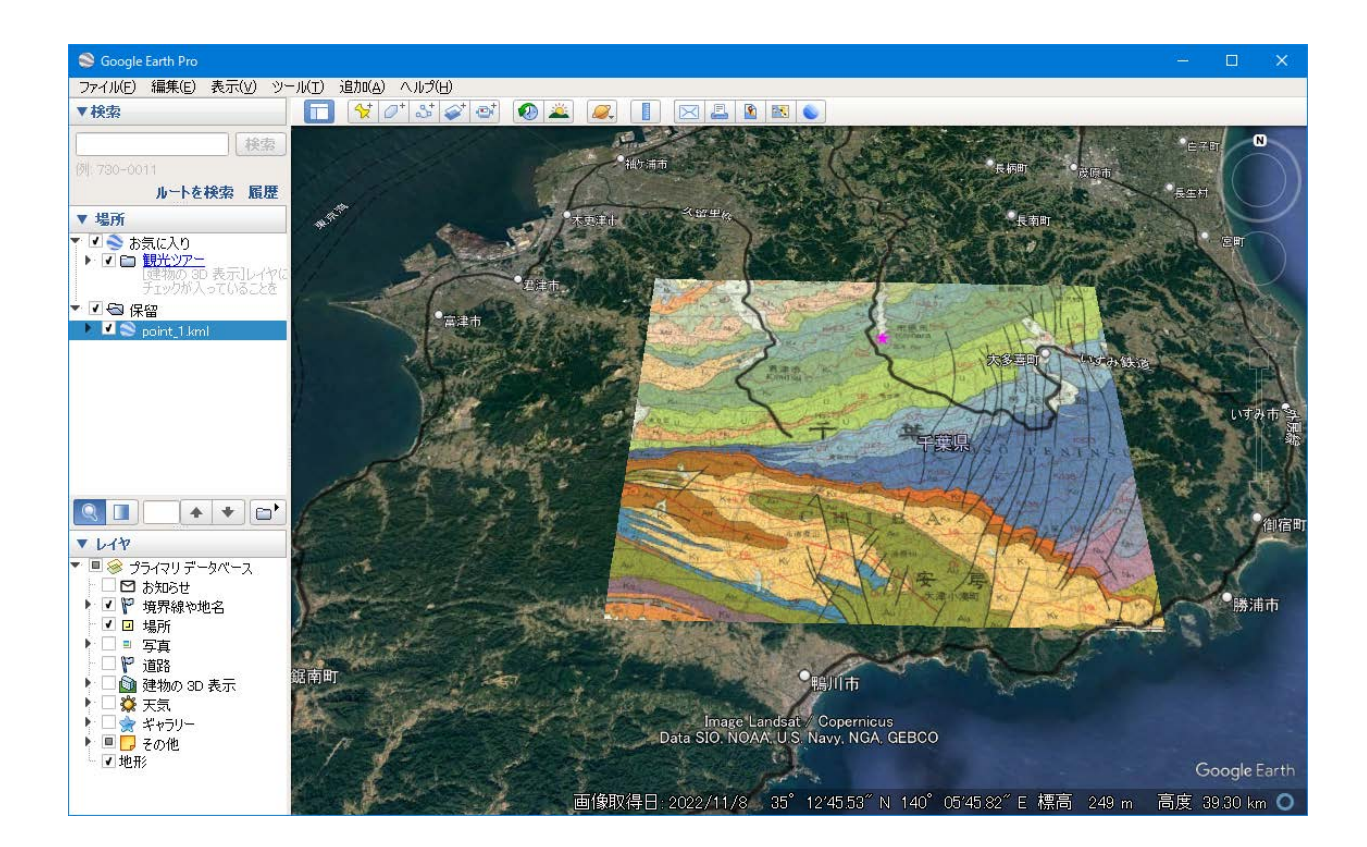

クイック・スナップショットの2回目以降は、設定ウィンドウは出ません。 アイコンをクリックするとすぐスナップショットが作成されます。

設定を変更したい場合は、

表示ウィンドウの「オプション]>「スナップショットの設定] から設定を変更できます。

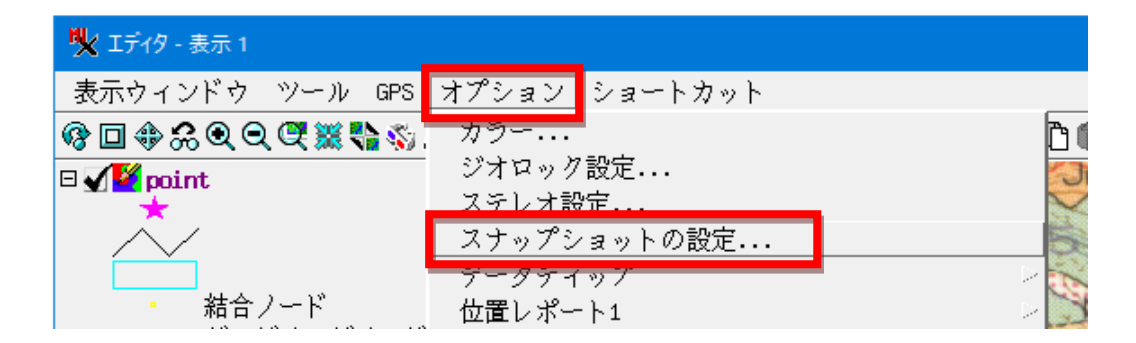

## **グーグルアースで表示する際の注意点**

厳密に表示するには、表示ウィンドウの座標系を"緯度経度"、測地系を"WGS84" にします。

マネージャの表示グループの[設定] ボタンを押し、 座標系を"緯度経度(ジオグラフィック)"、測地系を"WGS84"に変更します。

## DEM にラインベクタを重ねて表示したもの

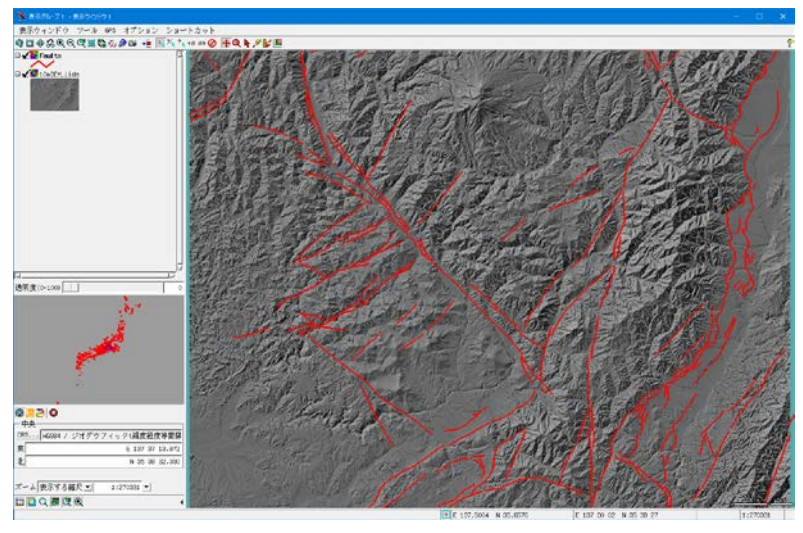

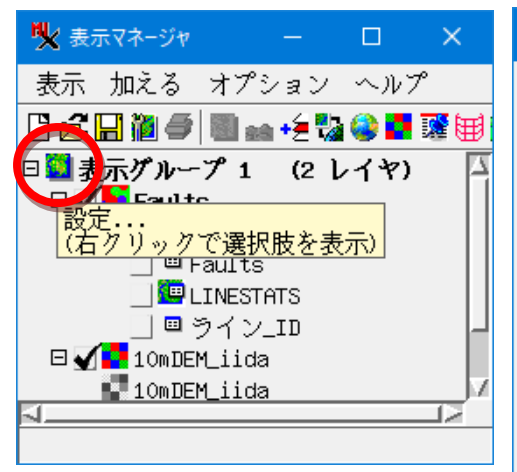

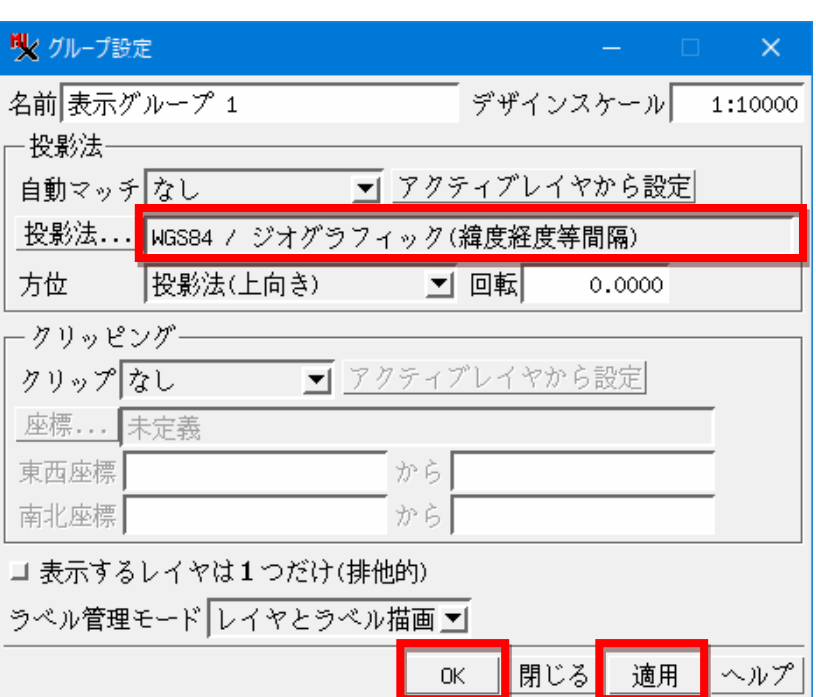

## 座標系変更後

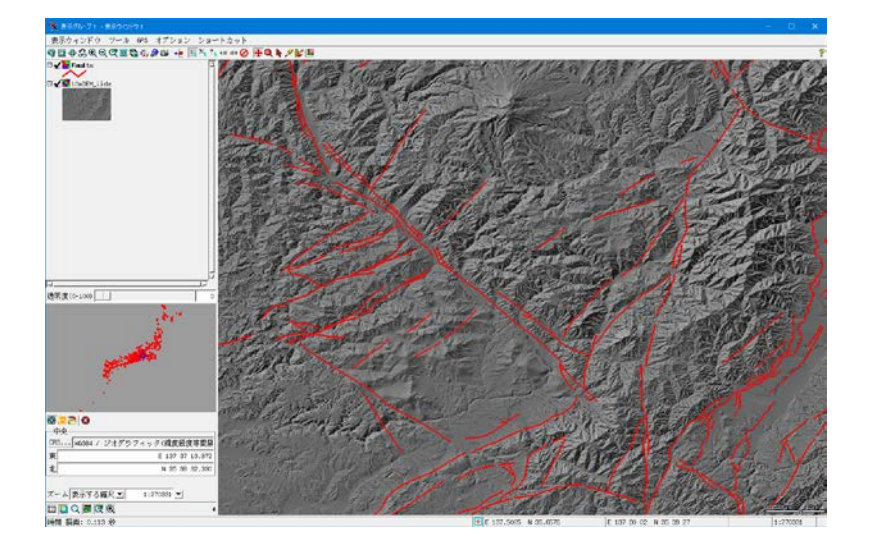

DEM とラインベクタを別個にスナップショットし(PNG で保存)、グーグルアースで表示

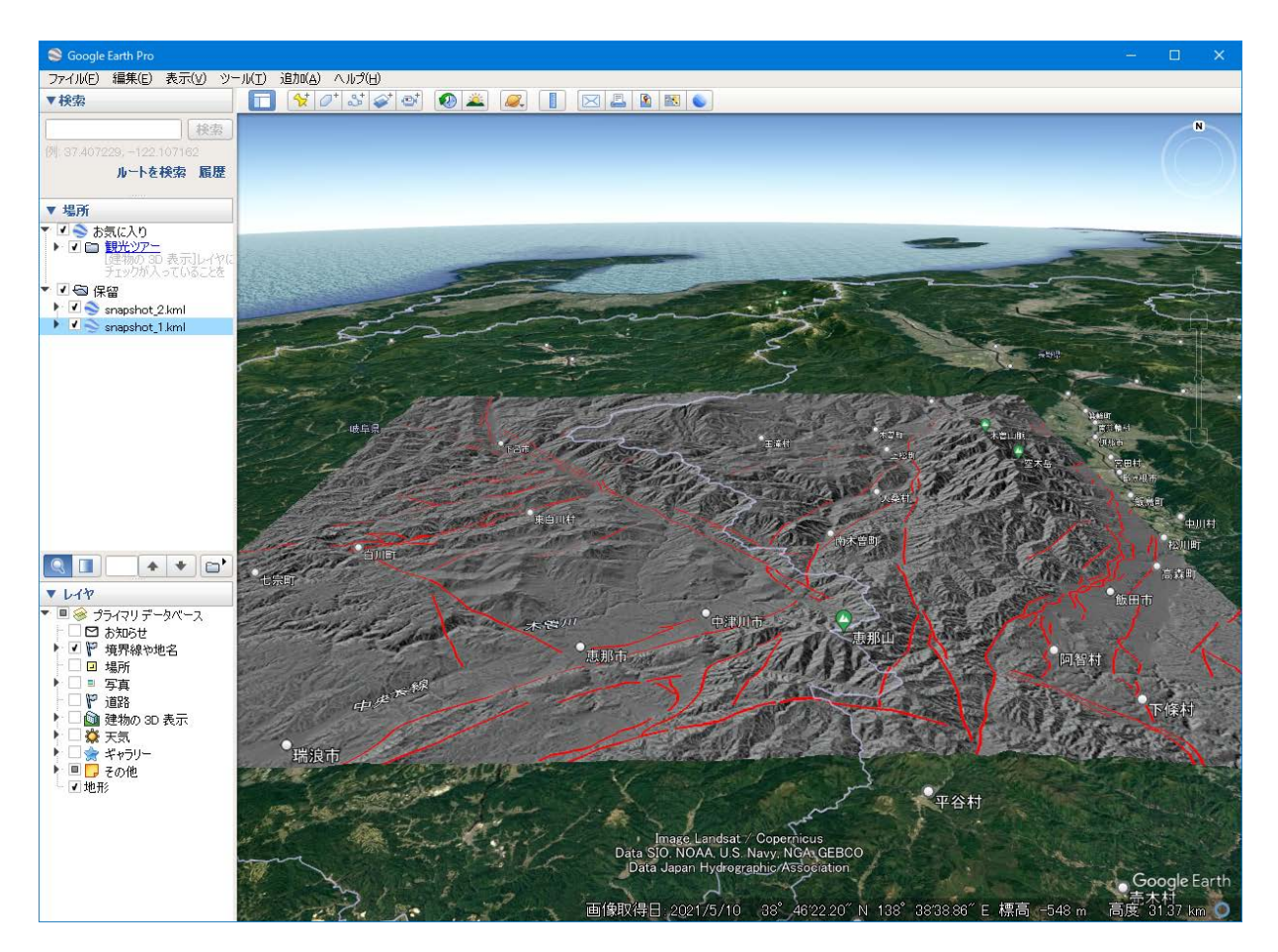

参考:

第 276 号「使って便利!クイック・スナップショット」 [https://www.opengis.co.jp/htm/kako\\_mail/mail\\_mag\\_276.htm](https://www.opengis.co.jp/htm/kako_mail/mail_mag_276.htm)

表示画面のクイック・スナップショット [https://www.opengis.co.jp/techguidej/80Snapshot\\_J.pdf](https://www.opengis.co.jp/techguidej/80Snapshot_J.pdf)

Google Earth 用のクイック・スナップショット [https://www.opengis.co.jp/techguidej/80SnapshotGE\\_J.pdf](https://www.opengis.co.jp/techguidej/80SnapshotGE_J.pdf)

データ出典:

産総研 20 万分の1地質図幅 関東甲信越 大多喜 <https://www.gsj.jp/Map/JP/geology2-3.html#Otaki>

産総研 活断層データベース

[https://national-government.esrij.com/datasets/3b864245a55a44bf9c5b3d655f29b209\\_0/about](https://national-government.esrij.com/datasets/3b864245a55a44bf9c5b3d655f29b209_0/about)

国土地理院の基盤地図情報 10m メッシュ RVC ファイル https://www.opengis.co.jp/htm/info/gml dem10b rvc 2020.htm